## **[Odnotowanie nieobecności i](https://pomoc.comarch.pl/optima/pl/2023_5/index.php/dokumentacja/odnotowanie-nieobecnosci-i-nadgodzin-w-kalendarzu/) [nadgodzin w kalendarzu](https://pomoc.comarch.pl/optima/pl/2023_5/index.php/dokumentacja/odnotowanie-nieobecnosci-i-nadgodzin-w-kalendarzu/)**

**Cel ćwiczenia**: Wprowadzenie na kalendarzu pracownika rzeczywistego czasu pracy wraz z nieobecnością,

- Na **Liście pracowników** podświetlamy wybranego pracownika *Jan Kowalski*.
- Na dole okna otwieramy przycisk *(Nie)obecności* na ekranie pojawi się **Formularz czasu pracy**.
- Na zakładce **Nieobecności** dodajemy nieobecność **Urlop wypoczynkowy** na okres tylko 1 dnia pracy (w drugim tygodniu zatrudnienia) dodatkowo zaznaczamy pole "Na **żądanie"** i zapisujemy formularz nieobecności.
- Przechodzimy na zakładkę **Kalendarz** widzimy, że czas pracy został pomniejszony o **7h** (taka jest dzienna norma pracy dla tego pracownika). W części **Nieobecności (dni)** widzimy informację o 1 dniu nieobecności typu **Urlop**. Natomiast w dniu, w którym wpisano urlop, zamiast informacji o czasie pracy, wyświetlany jest skrót nazwy nieobecności.
- Dodatkowo na zakładce **Kalendarz** edytujemy inny dzień pracy (z czasem pracy) – również w drugim tygodniu zatrudnienia – na wyświetlonym **Formularzu dnia** modyfikujemy godzinę zakończenia pracy z 14:00 na 16:00 (W związku z tym, że norma dobowa w dniu typu "Pracy" została przekroczona, pracownik otrzyma w wypłacie dopłaty do nadgodzin 50%).
- Akceptujemy formularz dnia pracy widzimy, że czas pracy został zwiększony o 2 godziny.
- Zapisujemy wprowadzone zmiany

## **[Wprowadzanie nieobecności](https://pomoc.comarch.pl/optima/pl/2023_5/index.php/dokumentacja/wprowadzanie-nieobecnosci/) [\(zwolnienie lekarskie, urlop](https://pomoc.comarch.pl/optima/pl/2023_5/index.php/dokumentacja/wprowadzanie-nieobecnosci/) [na żądanie, urlop](https://pomoc.comarch.pl/optima/pl/2023_5/index.php/dokumentacja/wprowadzanie-nieobecnosci/) [wychowawczy\)](https://pomoc.comarch.pl/optima/pl/2023_5/index.php/dokumentacja/wprowadzanie-nieobecnosci/)**

### **Zwolnienie lekarskie**

- 1. Można edytować dane kadrowe pracownika (Lista pracowników/ Formularz danych pracownika) lub tylko podświetlić nazwisko pracownika na liście pracowników w kadrach/ w oknie wypłat pracowników,
- 2. dostępna będzie ikona *(Nie)obecności* . Otwiera się formularz czasu pracy i nieobecność możemy wpisać z dwóch miejsc: bezpośrednio na zakładce **[Kalendarz]** lub przechodząc na zakładkę **[Nieobecności]**. W obu przypadkach nową nieobecność wpisujemy korzystając z

#### klawisza lub **<INSERT>**,

- 3. na formularzu wybieramy typ nieobecności, podajemy daty od i do (możemy je wpisać z 'ręki' lub wybrać z kalendarza, który wyświetli się po kliknięciu prawym klawiszem myszki). Jeśli jest to nieobecność typu *ZUS* zwolnienie chorobowe, uzupełniamy pola określające datę wystawienia, dostarczenia zwolnienia i powód nieobecności. W przypadku podania na zwolnieniu kodu choroby uzupełniamy również to pole,
- 4. na zakładce **[Pozostałe]** wpisujemy inne informacje związane z tą nieobecnością,
- 5. po uzupełnieniu wszystkich danych zapisujemy formularz

przyciskiem ,

6. tak zapisana nieobecność pojawi się na liście nieobecności oraz w kalendarzu.

### **Urlop na żądanie**

W przypadku rejestrowania nieobecności typu Urlop wypoczynkowy można określić, czy jest to urlop na żądanie.

- 1. Należy podświetlić kursorem pracownika, któremu zostanie dodany urlop na żądanie,
- 2. następnie nacisnąć ikonę *(Nie)obecności* dostępna jest z listy pracowników w kadrach, na formularzu danych kadrowych lub na wypłatach pracowników,
- 3. dodajemy nową nieobecność , wybieramy *Typ nieobecności – Urlop wypoczynkowy*,
- 4. na formularzu nieobecności należy zaznaczyć parametr **Na żądanie**,
- 5. następnie zapisać **ko** formularz.

Na oknie listy nieobecności pracownika dostępna jest kolumna 'Nieobecność na żądanie', w której oznaczone są wykorzystane przez pracownika dni urlopu na żądanie.

#### Uwaga

Pole to ma charakter informacyjny. Co oznacza, że program przy wpisaniu większej ilości dni, niż przysługująca w ciągu całego roku pozwoli zapisać nieobecność. Dni wykorzystanego urlopu na żądanie zliczają się automatycznie pod warunkiem, że pracownik ma wpisany limit urlopu wypoczynkowego. W kadrach z listy pracowników, pod ikoną *Drukarki* w sekcji Wydruki kadrowe dostępny jest wydruk Zestawienie urlopów wypoczynkowych. Jeśli przed wydrukiem zostanie zaznaczony parametr **tylko urlopy na żądanie**, to na raporcie pojawią się tylko te urlopy, które na formularzu nieobecności mają zaznaczony parametr **Na żądanie**.

#### **Urlop wychowawczy**

- 1. Można edytować dane kadrowe pracownika (*Lista pracowników/ Formularz danych pracownika*) lub tylko podświetlić nazwisko pracownika na liście pracowników w kadrach / w oknie wypłat pracowników,
- 2. dostępna będzie ikona (*Nie)obecności* . Otwiera się formularz czasu pracy i nieobecność możemy wpisać z dwóch miejsc: bezpośrednio na zakładce **[Kalendarz]** lub przechodząc na zakładkę **[Nieobecności]**. W obu przypadkach nową nieobecność wpisujemy korzystając z klawisza lub **<INSERT>,**
- 3. na *Formularzu nieobecności* z listy typów nieobecności wybieramy urlop wychowawczy, podajemy daty od i do (możemy je wpisać z 'ręki' lub wybrać z kalendarza który wyświetli się po kliknięciu prawym klawiszem myszki),
- 4. na zakładce **[Pozostałe]** możemy odnotować imię i nazwisko dziecka, na które została udzielona nieobecność oraz inne informacje związane z tą nieobecnością,
- 5. po uzupełnieniu wszystkich danych zapisujemy formularz

przyciskiem .

Tak zapisana nieobecność pojawi się na liście nieobecności oraz w kalendarzu.

Na pracodawcy spoczywa obowiązek wykazania nieobecności pracownika na deklaracji RSA z kodem przerwy 121 (122) oraz naliczenie składek: emerytalnej, rentowej i zdrowotnej. W tym celu w programie należy odnotować nieobecność "urlop wychowawczy", będzie liczył się zasiłek w kwocie zerowej z poprawnymi składkami emerytalno-rentowymi i zdrowotną.

#### Uwaga

Aby **urlop wychowawczy** był wykazany w deklaracjach ZUS musi być rozliczony w wypłacie. Informacja o urlopie wychowawczym pracownika wykazywana jest na raportach imiennych ZUS RCA i ZUS RSA w deklaracji rozliczeniowej utworzonej za miesiąc, w którym wystąpiła nieobecność. Miesiąc i rok deklaracji ustawiony na liście płac,w której rozliczony jest urlop wychowawczy nie wpływa na wykazanie go w deklaracjach.

## **[Wypłata z rozliczeniem](https://pomoc.comarch.pl/optima/pl/2023_5/index.php/dokumentacja/wyplata-z-rozliczeniem-nieobecnosci-z-poprzedniego-okresu/) [nieobecności z poprzedniego](https://pomoc.comarch.pl/optima/pl/2023_5/index.php/dokumentacja/wyplata-z-rozliczeniem-nieobecnosci-z-poprzedniego-okresu/) [okresu \(miesięcy wstecz 1\)](https://pomoc.comarch.pl/optima/pl/2023_5/index.php/dokumentacja/wyplata-z-rozliczeniem-nieobecnosci-z-poprzedniego-okresu/)**

Po naliczeniu wypłaty za np. wrzesień pracownik dostarcza nam zwolnienie lekarskie. Co możemy z tym zrobić? Możemy tą nieobecność rozliczyć w kolejnym miesiącu (październiku).

**Cel ćwiczenia:** Edycja listy etatowej za następny miesiąc i rozliczenie na niej zaległej nieobecności – zwolnienia lekarskiego.

- Z menu głównego *Płace i Kadry* wybieramy **Listy płac** dodajemy kolejną listę płac etatową za następny miesiąc. W tym celu możemy użyć funkcji kopiowania kombinacją klawiszy *<ctrl>+<Insert>* lub *<ctrl>+<"plus">***.**
- W polu **Miesięcy wstecz** zmieniamy z 0 na: **1** (będziemy rozliczać nieobecność, która nie została rozliczona na poprzedniej wypłacie). W polu **Opis** aktualizujemy dany miesiąc. Zapisujemy formularz nagłówka listy.
- W oknie **Wypłaty pracowników** z filtrem *Wszyscy* wybieramy **Listę płac** o symbolu **E** za następny miesiąc.
- Podświetlamy pracownika *Jan Kowalski* i poprzez przycisk *Kalendarz* wywołujemy kalendarz czasu pracy, nanosimy nieobecność "Zwolnienie chorobowe" na okres od 30 dnia bieżącego miesiąca do 5 dnia następnego miesiąca.
- Po wprowadzeniu nieobecności naliczamy <plusem> pracownikowi wypłatę – przechodzimy na zakładkę **Elementy wypłaty** i widzimy następujące pozycje:
	- **Wynagrodzenie zasadnicze /miesiąc (praca.pdst**) z kwotę ujemną, jako pomniejszenie za nieobecność z poprzedniego miesiąca, która nie została rozliczona na poprzedniej wypłacie
	- **Wynagrodzenie zasadnicze /miesiąc (praca.pdst)** z kwotą dodatnią, po pomniejszeniu za nieobecność z aktualnego miesiąca
	- **Składka PZU**  tylko za aktualny miesiąc
	- **Okres wyczekiwania na zasiłek chorobowy**  pracownik nie posiada jeszcze 30 dni okresu ubezpieczenia chorobowego (jeśli zatrudnienie było w miesiącu, w którym jest 30 dni)
	- **Wynagrodzenie za czas choroby** z podziałem na poszczególne okresy kalendarzowe (jeśli zatrudnienie pracownika było w miesiącu, w którym było 31 dni)
	- **Spłata zaliczki** udzielonej 25 dnia miesiąca przed wypłatą etatową
	- **Spłata pożyczki (rata kapitałowa) oraz spłata pożyczki (odsetki)** pierwsza spłata do pożyczki wypłaconej 25 dnia miesiąca
- Zapisujemy wypłatę
- Z poziomu listy pracowników w kadrach możemy wydrukować "Raport zaliczek" i "Raport pożyczek" (sekcja wydruków płacowych) oraz dodatkowo z formularza pracownika dostępny jest wydruk "Pożyczki pracownika".

## **[Jak zdefiniować kalendarz?](https://pomoc.comarch.pl/optima/pl/2023_5/index.php/dokumentacja/jak-zdefiniowac-kalendarz/)**

- 1. *Konfiguracja/ Firma/ Kalendarze* klawiszem otwieramy formularz kalendarza.
- 2. Podajemy jego nazwę i akronim, wybieramy sposób rozliczania nadgodzin i normę czasu pracy.
- 3. Przechodzimy na zakładkę **[Kalendarz]** i definiujemy dni. Dni niezdefiniowane zaznaczone są na czerwono

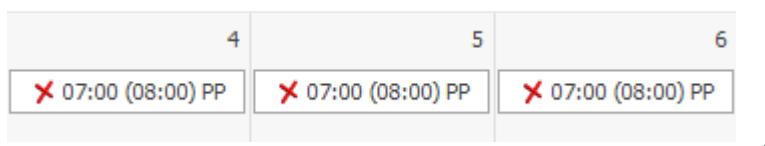

. Możemy definiować

każdy dzień oddzielnie lub możemy wykorzystać do tego celu serie.

- 4. Po wciśnięciu przycisku *Wstawianie serii* na zakładce **[Ustawienia]** ustalamy ilość powtórzeń lub podajemy okres (daty od i do), na który będzie naniesiona nasza seria.
- 5. Przechodzimy na zakładkę *Seria*, gdzie wybieramy wcześniej zdefiniowaną serię i nanosimy na kalendarz

poleceniem  $\boxed{\phantom{a}}$  . Po naniesieniu serii obok daty pojawia się godzina rozpoczęcia pracy a w nawiasie liczba godzin do przepracowania (norma).

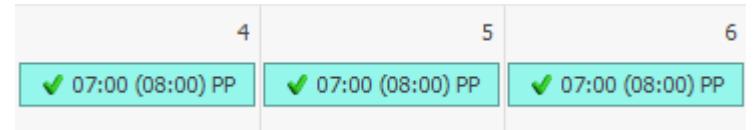

6. Następnie ustalamy dni dodatkowo wolne od pracy i święta. Święta możemy zaznaczyć w kalendarzy modyfikując

wybrany dzień | lub możemy wykorzystać listę zdefiniowaną w programie. Przed naniesieniem świąt określamy okres za jaki zmieniamy kalendarz (miesiąc lub rok). Program pyta nas również czy wcześniej zdefiniowane dni mają być modyfikowane. W naszym przypadku pole zamieniaj zdefiniowane dni powinno być

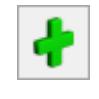

zaznaczone [√].

- 7. Możemy oczywiście najpierw nanieść święta i dni dodatkowo wolne od pracy a następnie nanieść serię. W takim przypadku nanosząc serię należy zaznaczyć pole pozostaw bez zmian zdefiniowane dni [√]. Modyfikując kalendarz program pominie wcześniej zdefiniowane dni (w naszym przypadku święta i wolne).
- 8. Tak zdefiniowany kalendarz zapisujemy poprzez wciśnięcie klawisza  $\overline{\mathbf{z}}$  .

# **[Odnotowanie obecności](https://pomoc.comarch.pl/optima/pl/2023_5/index.php/dokumentacja/odnotowanie-obecnosci-pracownika-czasu-faktycznie-przepracowanego/) [pracownika – czasu faktycznie](https://pomoc.comarch.pl/optima/pl/2023_5/index.php/dokumentacja/odnotowanie-obecnosci-pracownika-czasu-faktycznie-przepracowanego/) [przepracowanego](https://pomoc.comarch.pl/optima/pl/2023_5/index.php/dokumentacja/odnotowanie-obecnosci-pracownika-czasu-faktycznie-przepracowanego/)**

Sposób, w jaki wpisujemy informację o rzeczywistym czasie pracy zależy od tego, jaki rodzaj rozliczenia czasu pracy został wybrany w **etacie** pracownika.

### **Rozliczenie według kalendarza**

Przy takim typie rozliczenia czas pracy czytany jest z kalendarza, jaki został wybrany dla danego pracownika. W przypadku, gdy pracownik nie miał żadnych odchyłek i nieobecności program przyjmuje, że czas pracy i czas normatywny (ten z grafika, który pracownik był zobowiązany przepracować) są sobie równe. W celu odnotowania odchyłki należy:

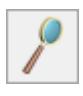

na liście pracowników).

- 2. Wcisnąć klawisz *Nieobecności* lub wyświetlić listę i wybrać *Nieobecności*.
- 3. Będąc na zakładce **[Kalendarz]** na formularzu czasu pracy wybrać dzień, który należy zmodyfikować.
- 4. Wyświetlić formularz dnia (klikamy 2 razy lewym klawiszem myszki lub przyciskiem lupki) i poprawić czas rozpoczęcia pracy lub sumaryczny czas pracy w ciągu dnia.
- 5. Na końcu wszystkie zmiany zapisujemy przyciskiem  $\boxed{\times}$ .

### **Rozliczenie według obecności**

Ten sposób rozliczenia pociąga za sobą obowiązek uzupełnienia wszystkich dni pracy o rzeczywisty czas. Jeśli w danym dniu nie będzie modyfikacji zapisu program potraktuje to jako dzień pracy z zerową (0) ilością godzin. W ekstremalnym przypadku, gdy w ciągu miesiąca nie będzie ręcznie wprowadzonego ani jednego dnia pracy program policzy zerowy czas pracy (a odchyłka na minus będzie wynosiła tyle co norma z grafika). Sposób uzupełniania informacji o czasie pracy analogiczny jak w poprzednim przypadku.

#### **Rozliczenie według zestawienia**

Rozliczenie według zestawienia polega na podaniu sumarycznego czasu pracy (wraz z nadgodzinami), ilości przepracowanych dni, ilości nadgodzin 50%, 100%, świątecznych i nocnych.

#### Przykład

Pracownik miał przepracować 168 godz./ 21 dni. Przez 7 dni (5 pracy) przebywał na urlopie wypoczynkowym. Dodatkowo przyszedł do pracy na 3 godziny w niedzielę. Jego rzeczywisty czas pracy to 131 godzin. W kalendarzu *Nieobecności* wpisujemy urlop, w zestawieniu podajemy rzeczywisty czas pracy, czyli 131 godzin/ 16 dni oraz 3 godziny w święta.

## **[Definiujemy kalendarz za](https://pomoc.comarch.pl/optima/pl/2023_5/index.php/dokumentacja/definiujemy-kalendarz-za-pomoca-serii/) [pomocą serii](https://pomoc.comarch.pl/optima/pl/2023_5/index.php/dokumentacja/definiujemy-kalendarz-za-pomoca-serii/)**

**Cel ćwiczenia**: Utworzenie nowego kalendarza (dla pracowników niepełnosprawnych) i szybkie zdefiniowanie dni przy użyciu serii.

- W konfiguracji (*Firma/ Płace/ Kalendarze*) otwieramy nowy **Formularz kalendarza**.
- Na zakładce **Ogólne**:
	- Nazwa: 35-godzinny
	- Akronim: 35h
	- . Pozostawiamy zaznaczenie w polu "Uwzględniaj wymiaru etatu"
	- **Nadgodziny**: pozostawiamy zaznaczone pola: "Rozliczaj nadgodziny", "Licz standardowe dopłaty do nadgodzin", "Licz standardowe wynagrodzenie powyżej/powyżej normy", "Licz standardowe dopłaty do godzin nocnych", norma według **kalendarza**
- Przechodzimy na zakładkę **Kalendarz**  widzimy niezdefiniowane dni, które są wyświetlane jako .
- Po wciśnięciu przycisku *Kalendarz* otwiera się formularz wstawiania serii. Na zakładce **Ustawienia** podajemy okres, na który będzie naniesiona nasza seria – od dnia do dnia.

Uwaga

Zakres dat należy podać w ten sposób, aby rozpoczynał się od poniedziałku, jako początku tygodnia pracy.

W części **Pozostaw bez zmian** – odznaczamy wszystkie parametry.

- Przechodzimy na zakładkę **Seria** i wybieramy z listy naszą zdefiniowaną serię. Pojawiają się zdefiniowane dni serii.
- Uruchamiamy nanoszenie **serii** dni na kalendarz używając ikony pioruna. Po naniesieniu serii w kalendarzu obok daty pojawia się godzina rozpoczęcia pracy, a w nawiasie liczba godzin do przepracowania (norma).
- Następnie nanosimy **święta** naciskamy przycisk *Wstawianie świąt* i określamy okres (wybrany rok), na jaki wprowadzamy standardowe święta. W części **Wstaw** – pozostawiamy zaznaczone pole [√] święta. Jak również pole **Zamieniaj zdefiniowane dni** powinno być zaznaczone [√], aby zdefiniowane wcześniej dni w kalendarzu zostały zamienione na świąteczne.
- Jeśli w danym roku występują święta przypadające w soboty należy odnotować dodatkowe dni wolne za te święta (podstawa prawna: art. 130 § 2 K.p.).
- W prawym górnym rogu wyświetlona jest norma czasu pracy ustalona w oparciu o naniesioną serię i dni świąteczne. Jeśli godziny i dni normy pracy się zgadzają z naszymi oczekiwaniami, zapisujemy zdefiniowany Kalendarz.

## **[Dodajemy serię dla kalendarza](https://pomoc.comarch.pl/optima/pl/2023_5/index.php/dokumentacja/dodajemy-serie-dla-kalendarza-z-35-godzinnym-tygodniem-pracy/) [z 35-godzinnym tygodniem](https://pomoc.comarch.pl/optima/pl/2023_5/index.php/dokumentacja/dodajemy-serie-dla-kalendarza-z-35-godzinnym-tygodniem-pracy/) [pracy](https://pomoc.comarch.pl/optima/pl/2023_5/index.php/dokumentacja/dodajemy-serie-dla-kalendarza-z-35-godzinnym-tygodniem-pracy/)**

**Cel ćwiczenia:** Wprowadzenie pomocniczej serii kalendarza (w celu wykorzystania jej w definiowaniu kalendarza czasu normatywnego).

- W konfiguracji (*Firma/ Płace/ Serie kalendarzy*) otwieramy nowy **Formularz serii**.
- Na zakładce **Ogólne**:
	- Nazwa: Tydzień 35h
	- Symbol: 35h
- Przechodzimy na zakładkę **Pozycje** i tutaj dodajemy poszczególne dni:
	- Pierwszy dzień serii wypełniamy:
		- Typ dnia: **Pracy**
		- Od godziny 07:00
		- Do godziny: 14:00
		- Strefa: Czas pracy podstawowy
	- Drugi dzień pracy (aż do piątego) tutaj możemy wykorzystać funkcję "kopiuj" z menu kontekstowego, czyli podświetlamy ostatnio dodaną pozycję i naciskamy prawy przycisk myszki. W ten sposób dodajemy 4 kolejne dni pracy.
	- Szósty dzień typu **Wolny** z zerowym czasem pracy i bez wskazania strefy
	- Siódmy dzień typu **Święto** z zerowym czasem pracy i bez wskazania strefy
- Na koniec zapisujemy formularz serii.